## 禁止拷贝电子表格内容

提示:本文档的示例代码仅适用于本文档中的示例报表/场景。若实际报表/场景与示例代码无法 完全适配(如报表使用冻结,或多个宏代码冲突等),需根据实际需求开发代码。

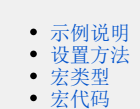

## <span id="page-0-0"></span>示例说明

在实际项目中,报表中有些数据比较敏感,这些数据只能查看不能进行复制。通过屏蔽报表中右击功能,则实现该功能。在smartbi需求通过宏实现蔽报 表中右击功能。效果图如下:

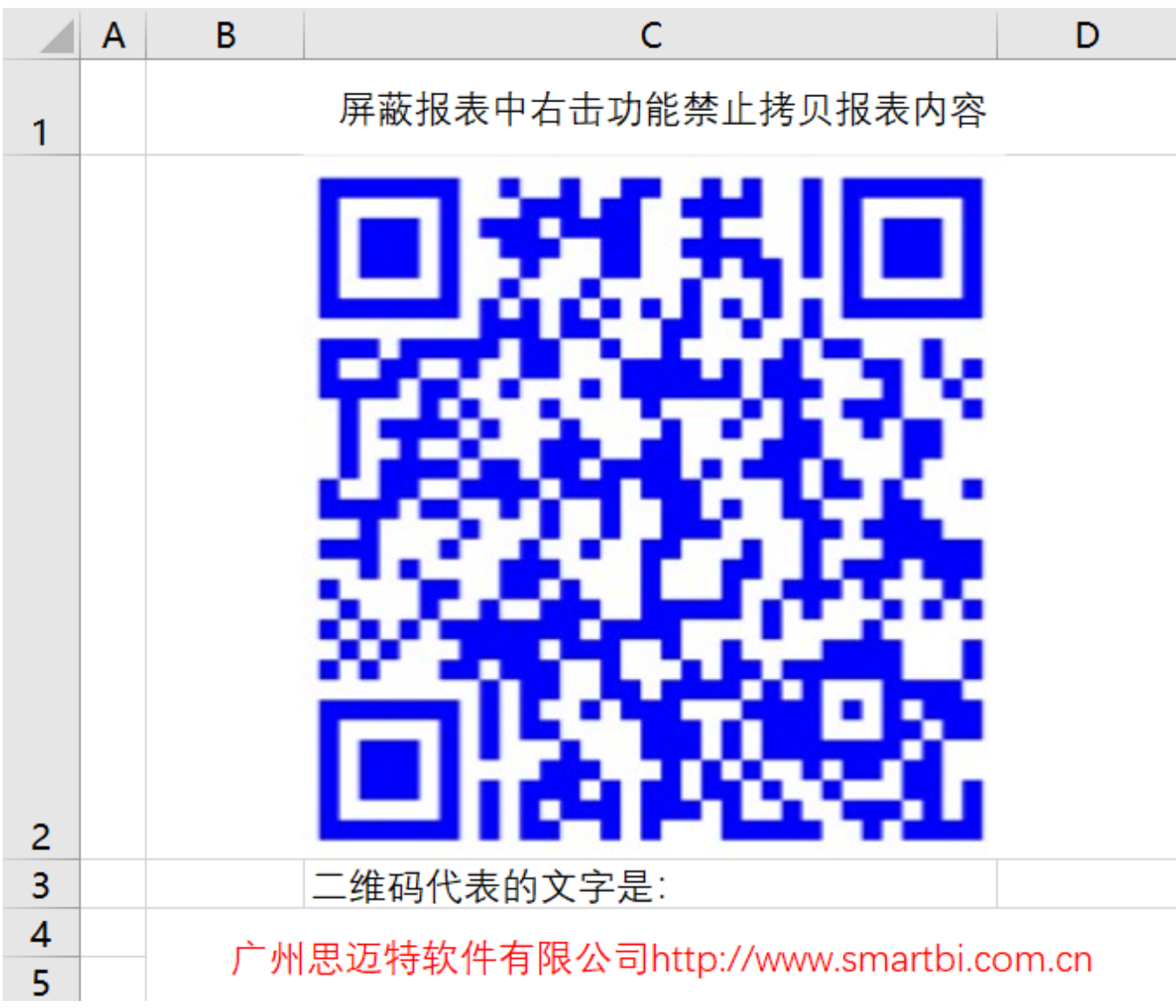

## <span id="page-0-1"></span>设置方法

在浏览器的"**分析展现**"节点下,选中电子表格,右键选择 **编辑宏** 进入报表宏界面,在报表宏界面添加【**客户端模块】**,在报表宏界面新建客户端 模块,在弹出的新建模块对话框中选择对象为**spreadsheetReport**;事件为**onRender**;并把下面宏代码复制到代码区域。

<span id="page-0-2"></span>宏类型

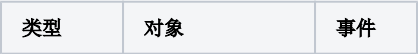

## <span id="page-1-0"></span>宏代码

```
function main(spreadsheetReport, isAjaxRefreshCallback) {
   var doc = spreadsheetReport.elemSheetFrame.contentWindow.document;
   doc.documentElement.oncontext menu = doc.body.oncontext menu = function() return false;
    };
    doc.onkeydown = function(e) {
        var ev = e || window.event;
        if (ev && ev.ctrlKey || ev.metaKey && ev.keyCode == 67) { // Ctrl + C
            return false;
         }
     }
    doc.onselectstart = function() {
         // return false; // 
     }
}
```
示例资源: 禁止拷贝电子表格内容 (2). xml